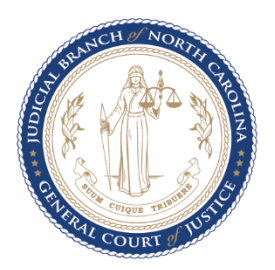

## Instructions for Connecting to the Judicial Guest Wireless Network

## Windows 7

1. Left-click on the wireless connections icon:

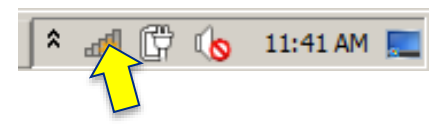

2. Left-click on the judicial guest wireless network. The network name will begin with the county name. For example, "Davidson-JudicialGuest." Then click the button labeled "Connect."

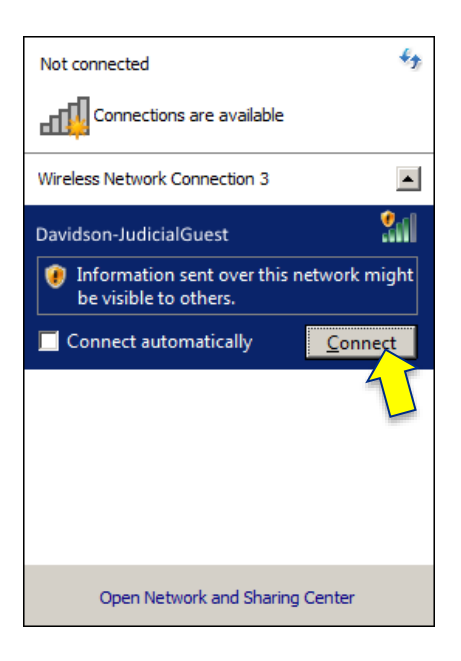

\*\*\*

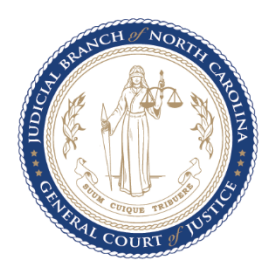

3. Open a web browser and navigate to any website. Before proceeding to the site, the following will display. Read the Terms of Use and accept them by clicking the button labeled, "Accept Terms of Use."

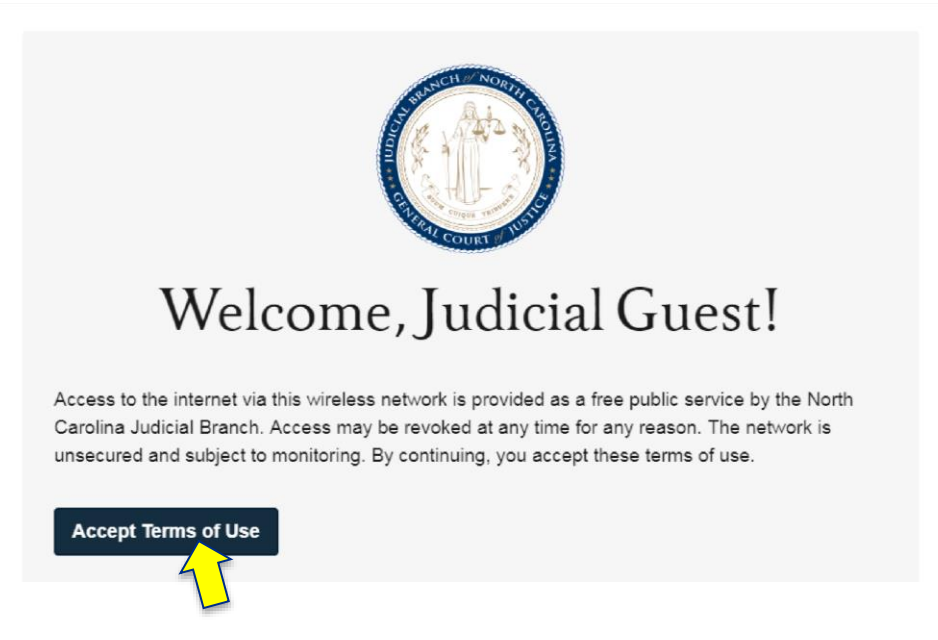

## Known Judicial Guest Wi-Fi Connection Issues

There are a couple of conditions in which users will have difficulties connecting to the judicial guest Wi-Fi networks:

CONDITION 1: Operating system is Windows 7 or earlier

If the user is on Windows 7 or earlier, after connecting to a judicial guest Wi-Fi network, the user must open a web browser and navigate to a website to trigger a workflow directing you to a page to accept the NCAOC Terms of Use before proceeding.

CONDITION 2: Web browser is Internet Explorer and user browses to an HTTPS page

Prior to accepting the Terms of Use, if the user attempts to use Internet Explorer to navigate to an HTTPS site, the browser will warn that "There is a problem with the site's security certificate." The user should click "Continue to this website (not recommended)." This will present the NCAOC Terms of Use.